# Configurer l'accès LAN local pour le client sécurisé

### Table des matières

**Introduction** Conditions préalables **Exigences** Composants utilisés Informations générales **Configurer** configuration FMC Configuration du client sécurisé Vérifier Client sécurisé CLI FTD **Dépannage** 

### Introduction

Ce document décrit comment configurer Cisco Secure Client pour accéder au LAN local tout en maintenant une connexion sécurisée à la tête de réseau.

### Conditions préalables

#### **Exigences**

Cisco vous recommande d'avoir des connaissances sur les sujets suivants :

- Cisco Secure Firewall Management Center (FMC)
- Cisco Firepower Threat Defense (FTD)
- Cisco Secure Client (CSC)

#### Composants utilisés

Les informations contenues dans ce document sont basées sur les versions de matériel et de logiciel suivantes :

- Appliance virtuelle Cisco Secure Firewall Management Center version 7.3
- Appareil virtuel de défense contre les menaces Cisco Firepower version 7.3
- Client sécurisé Cisco version 5.0.02075

The information in this document was created from the devices in a specific lab environment. All of the devices used in this document started with a cleared (default) configuration. Si votre réseau est en ligne, assurez-vous de bien comprendre l'incidence possible des commandes.

### Informations générales

La configuration décrite dans ce document permet au client sécurisé Cisco d'avoir un accès complet au LAN local tout en maintenant une connexion sécurisée à la tête de réseau et aux ressources de l'entreprise. Cela peut être utilisé pour permettre au client d'imprimer ou d'accéder à un serveur d'accès réseau (NAS).

## **Configurer**

#### configuration FMC

Dans ce document, il est supposé que vous avez déjà une configuration VPN d'accès à distance opérationnelle.

Pour ajouter la fonctionnalité d'accès LAN local, accédez à Devices > Remote Access et cliquez sur le bouton Edit sur la stratégie d'accès à distance appropriée.

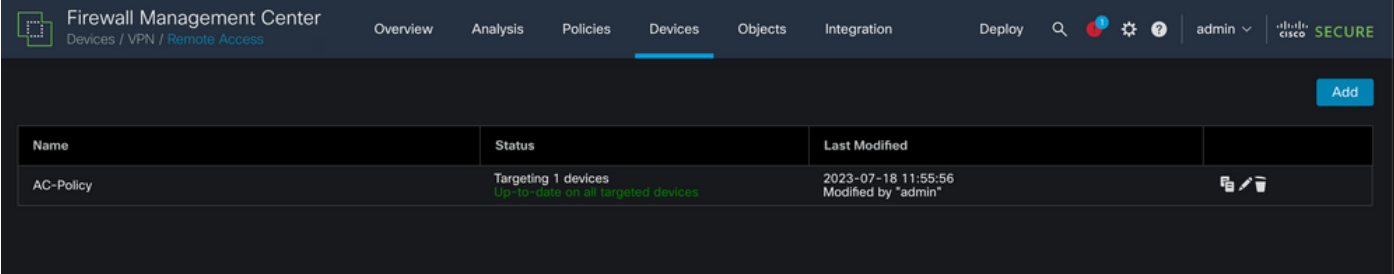

Accédez ensuite à Avancé > Stratégies de groupe.

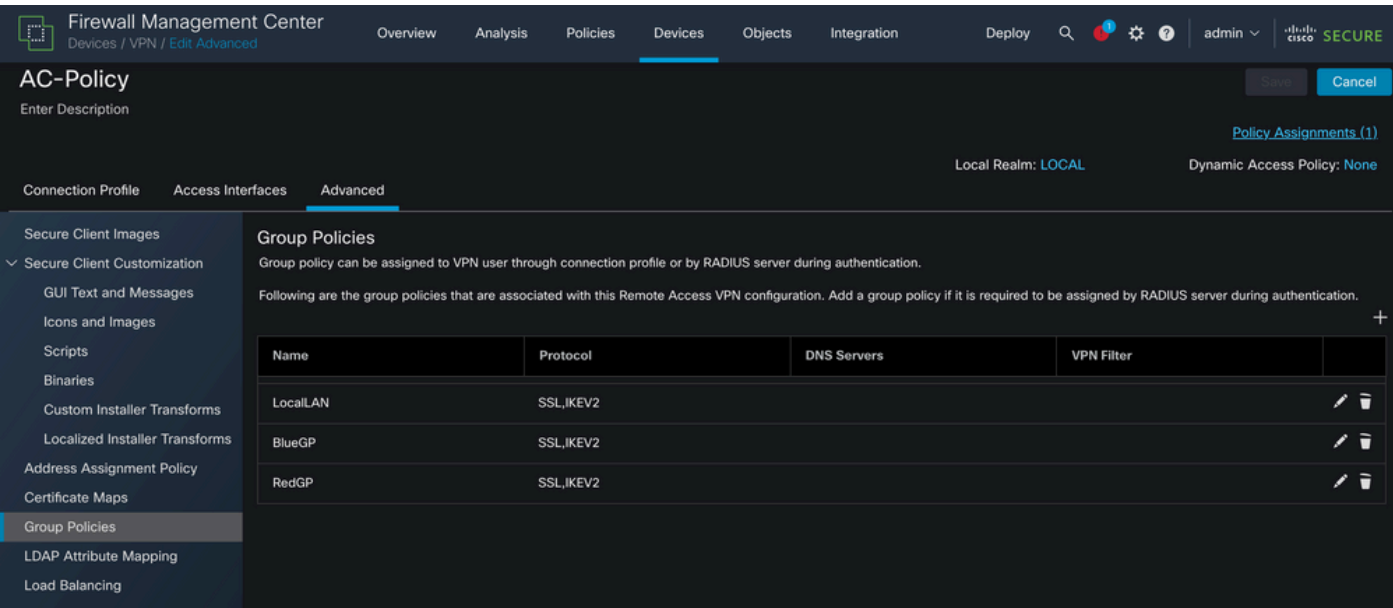

Cliquez sur le bouton Edit sur la stratégie de groupe où vous voulez configurer l'accès au réseau

local et naviguez jusqu'à l'onglet Split Tunneling.

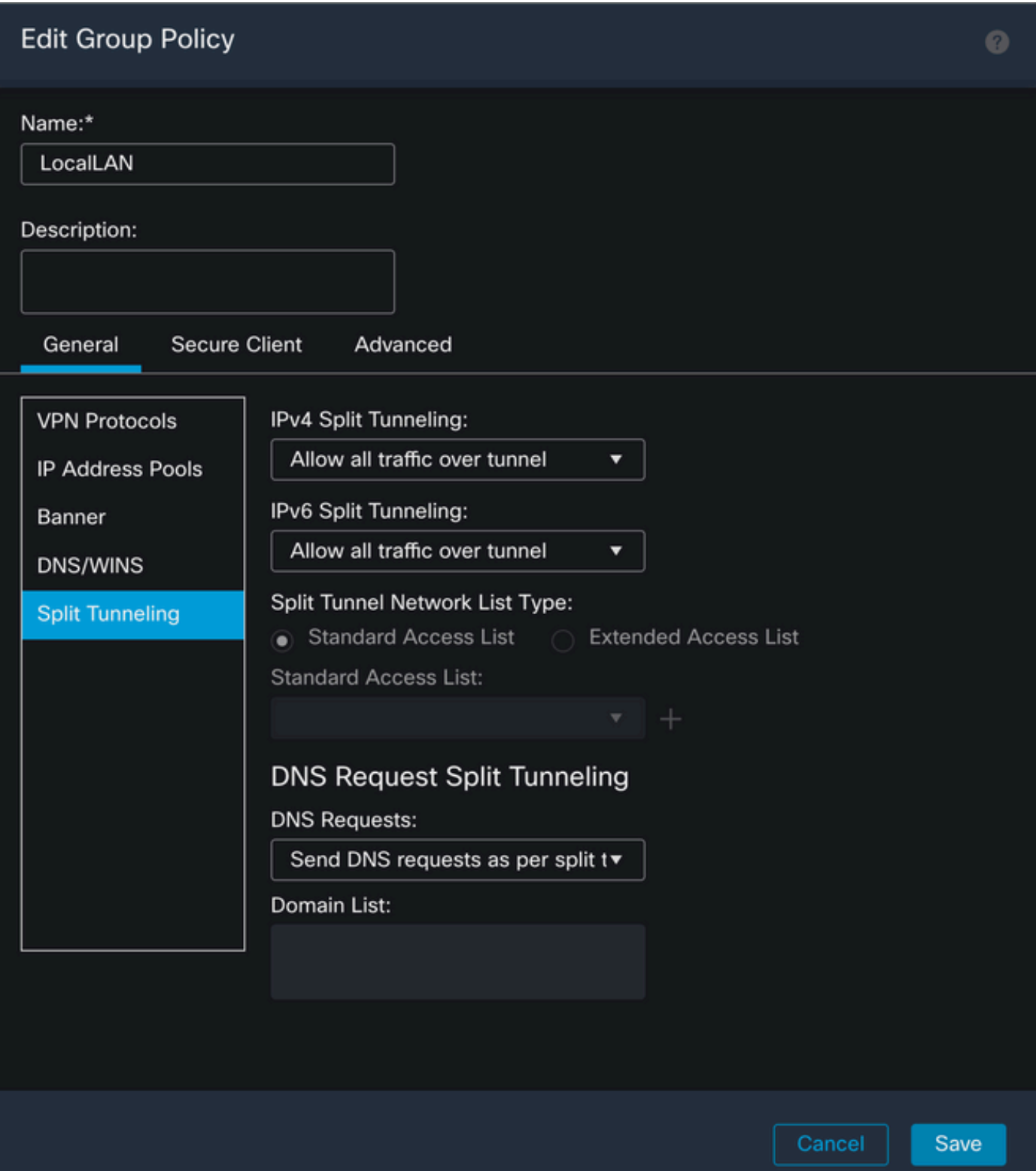

Dans la section Fractionnement de tunnel IPv4, sélectionnez l'option Exclure les réseaux spécifiés ci-dessous. Vous êtes alors invité à sélectionner une liste d'accès standard.

### Edit Group Policy

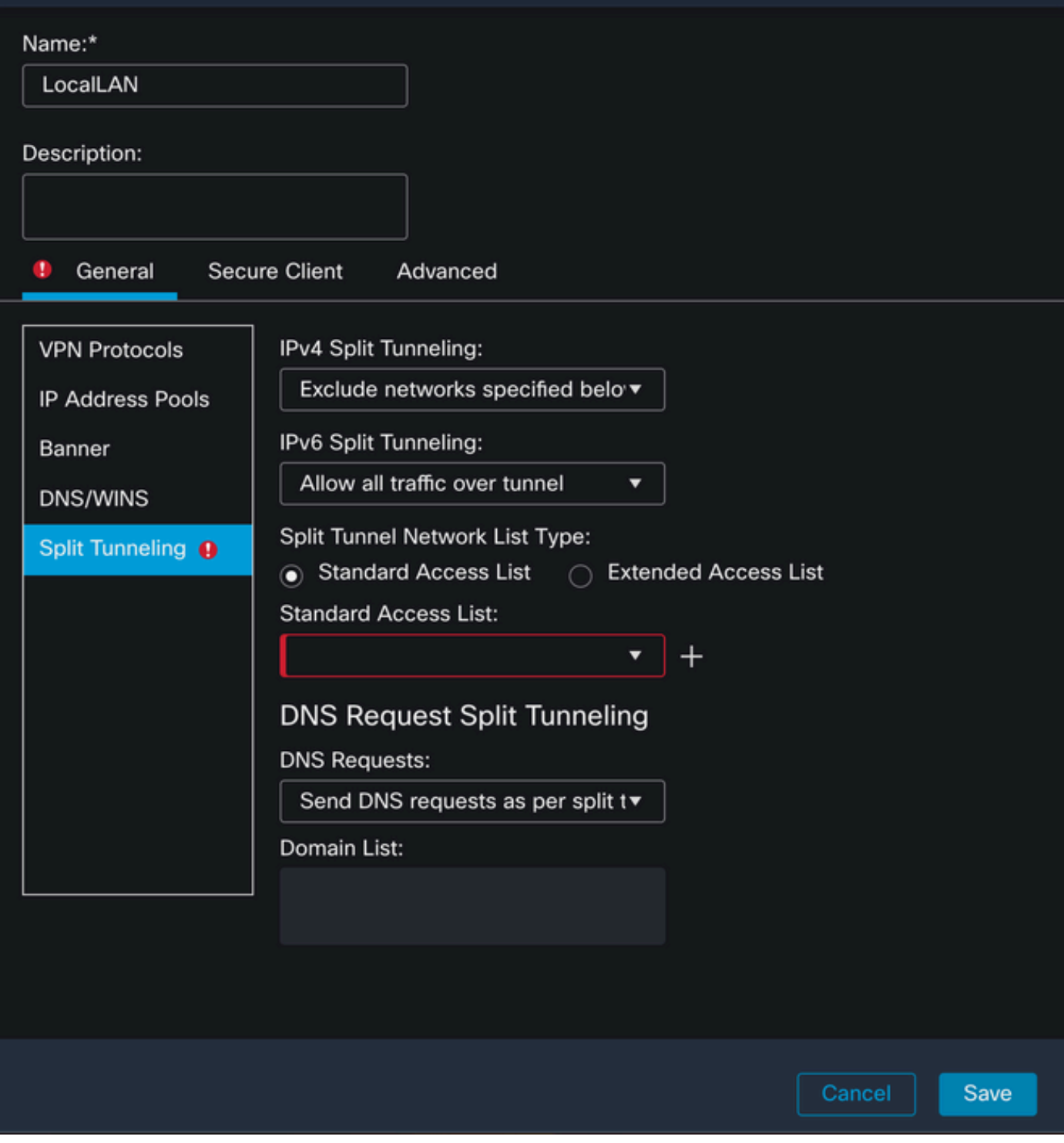

Cliquez sur le bouton + pour créer une nouvelle liste d'accès standard.

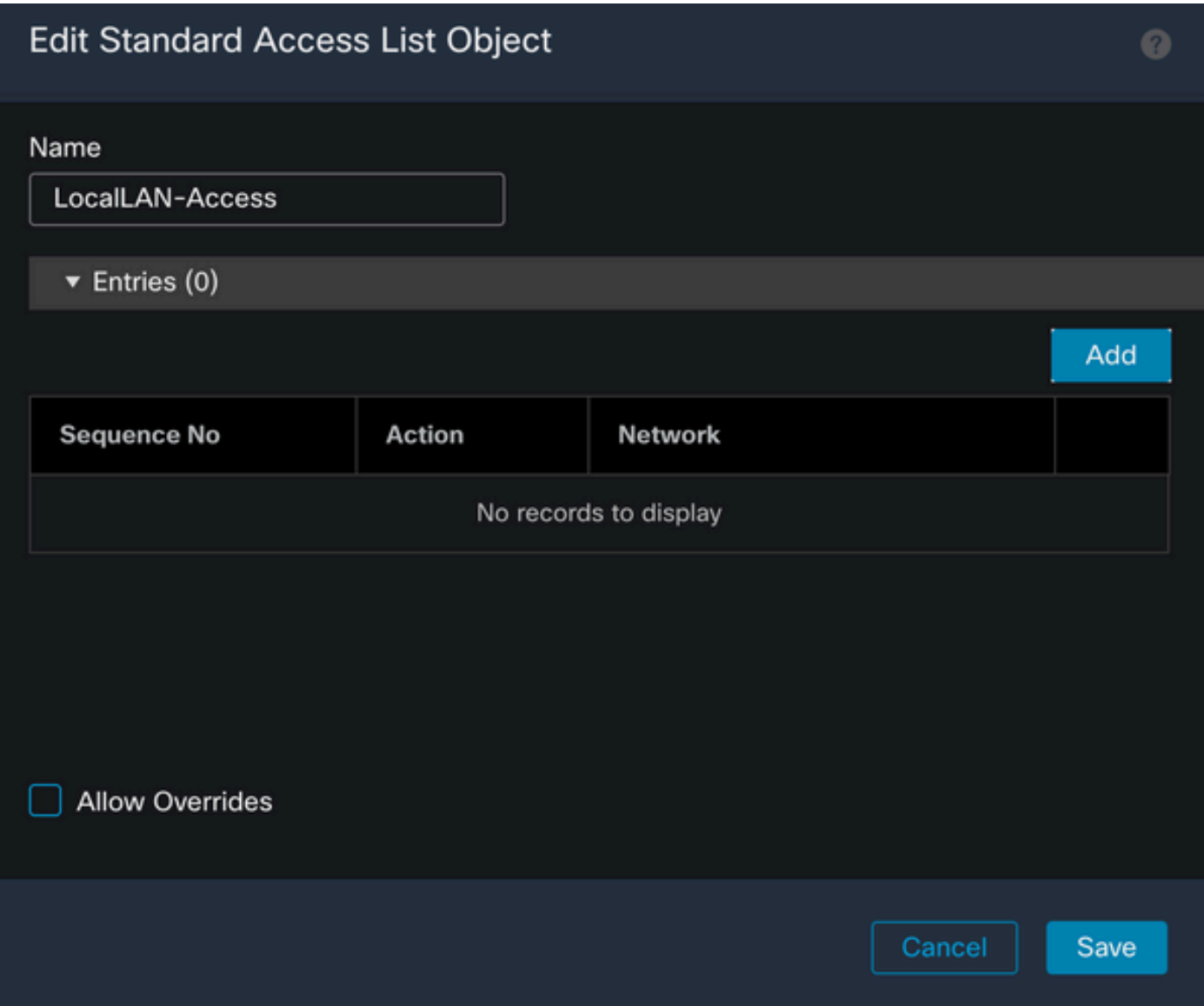

Cliquez sur le bouton Add pour créer une entrée de liste d'accès standard. L'action de cette entrée doit être définie sur Autoriser.

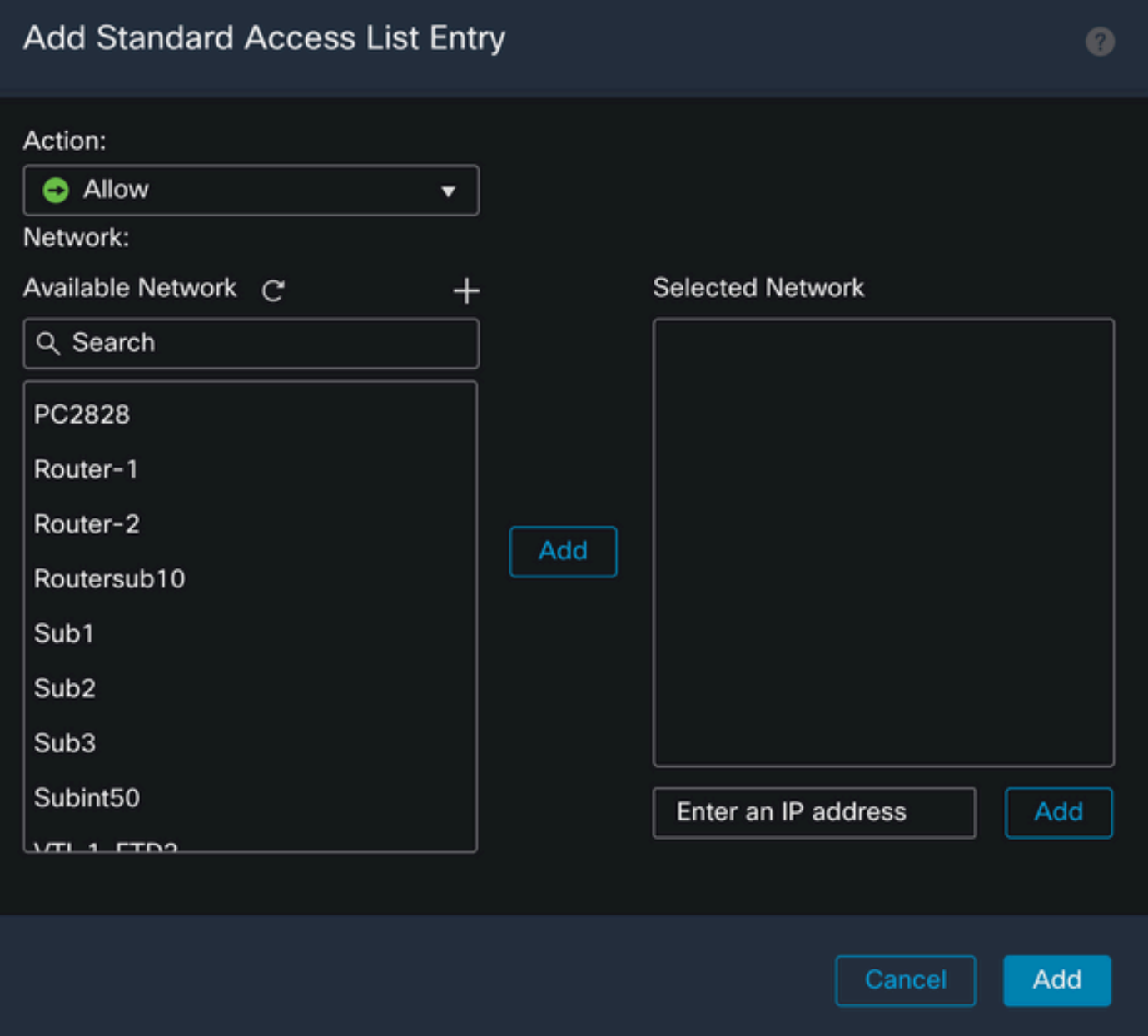

Cliquez sur le bouton + pour ajouter un nouvel objet réseau. Assurez-vous que cet objet est défini en tant qu'hôte sur la section Réseau et entrez 0.0.0.0 dans la zone.

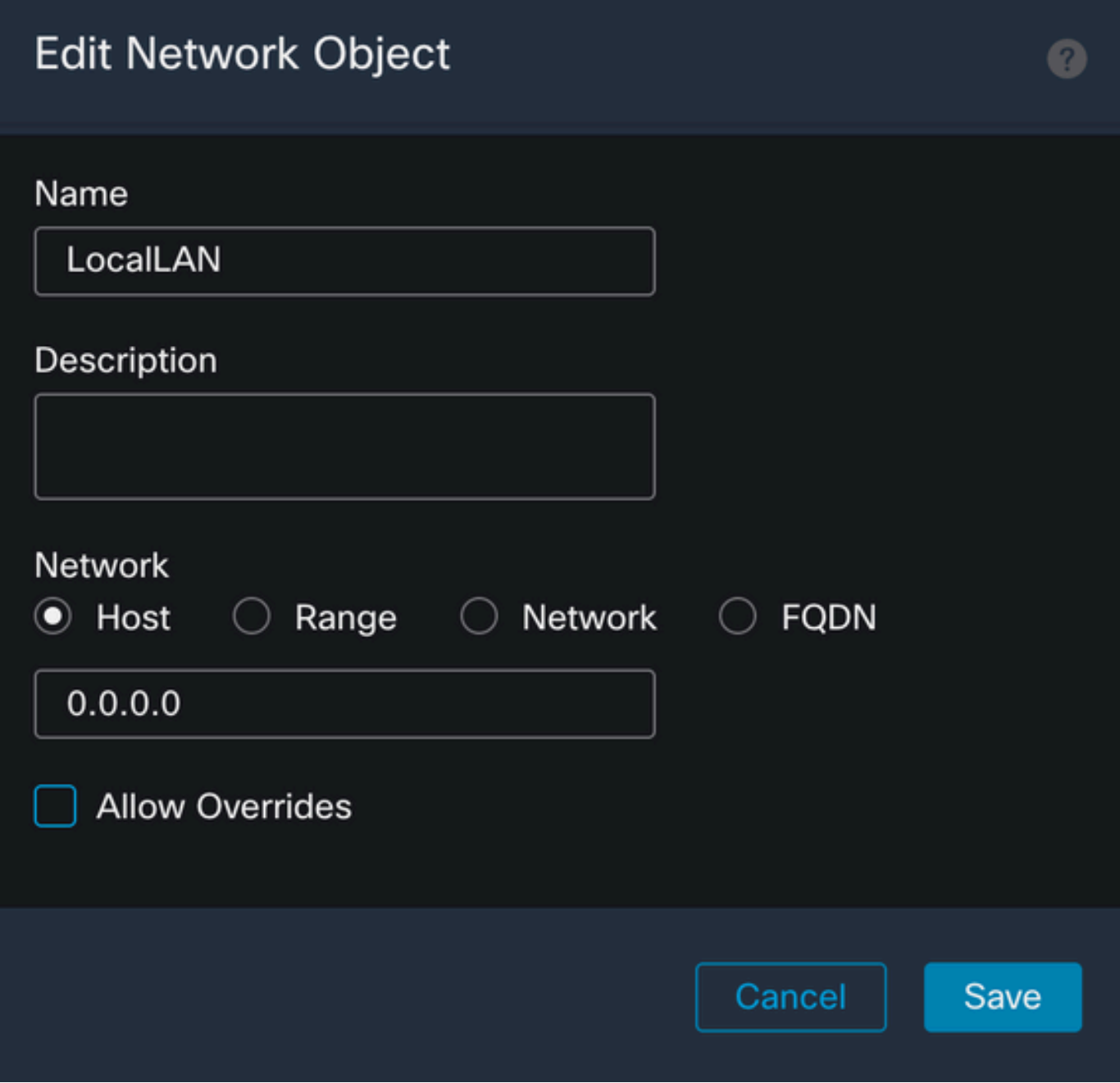

Cliquez sur le bouton Save et sélectionnez l'objet nouvellement créé.

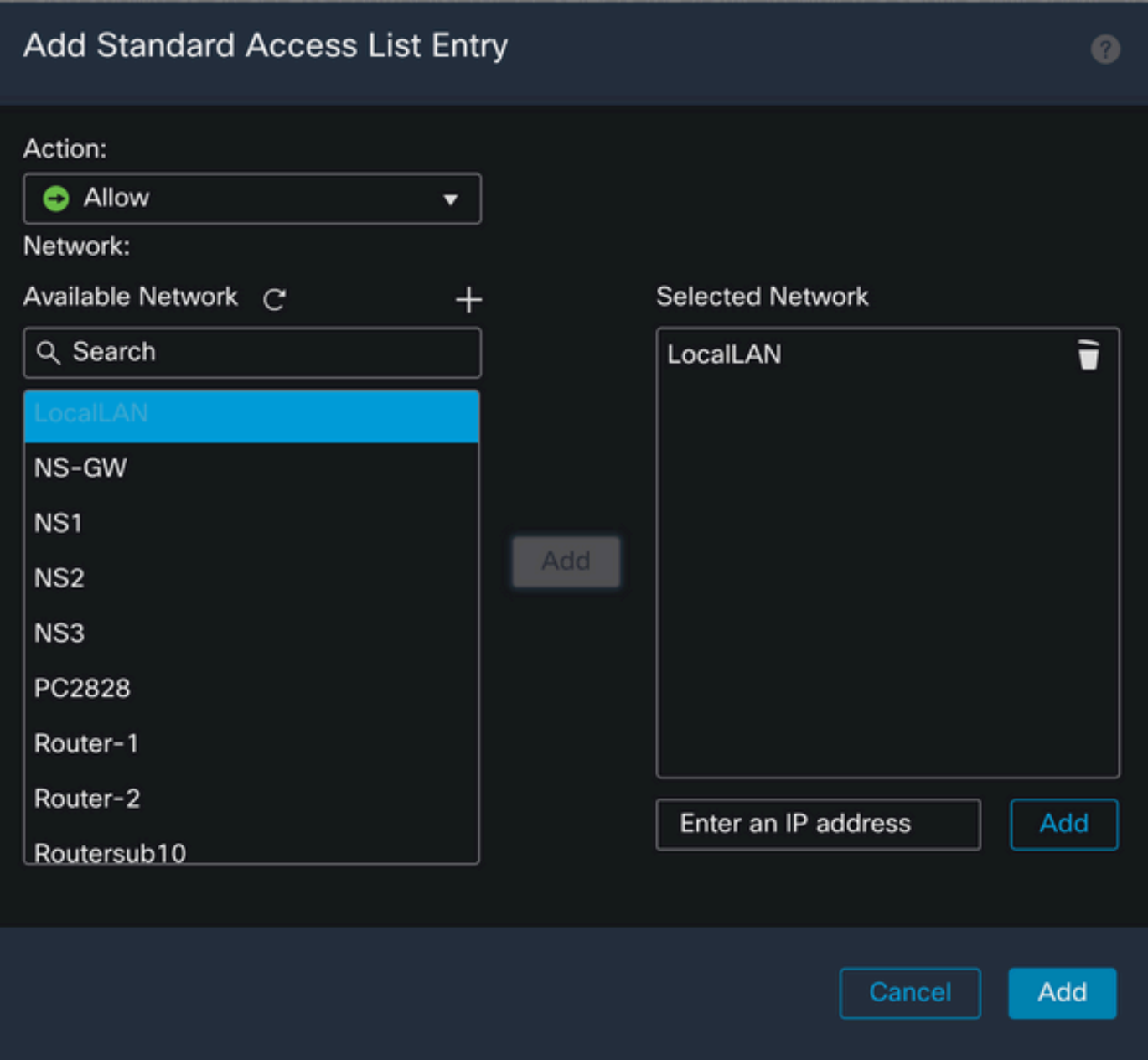

Cliquez sur le bouton Add pour enregistrer l'entrée Standard Access List.

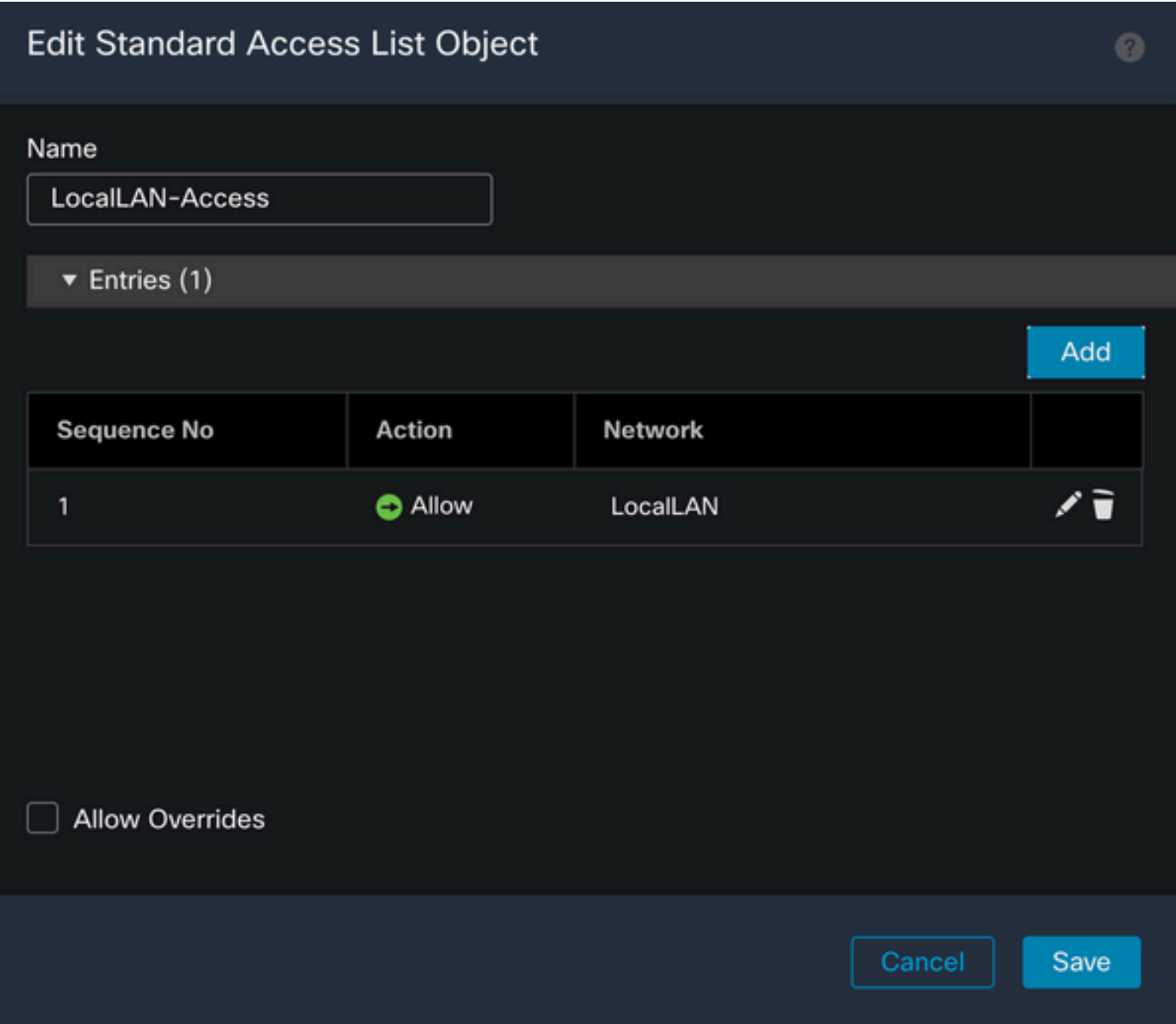

Cliquez sur le bouton Save et la liste d'accès standard nouvellement créée est automatiquement sélectionnée.

#### **Edit Group Policy**

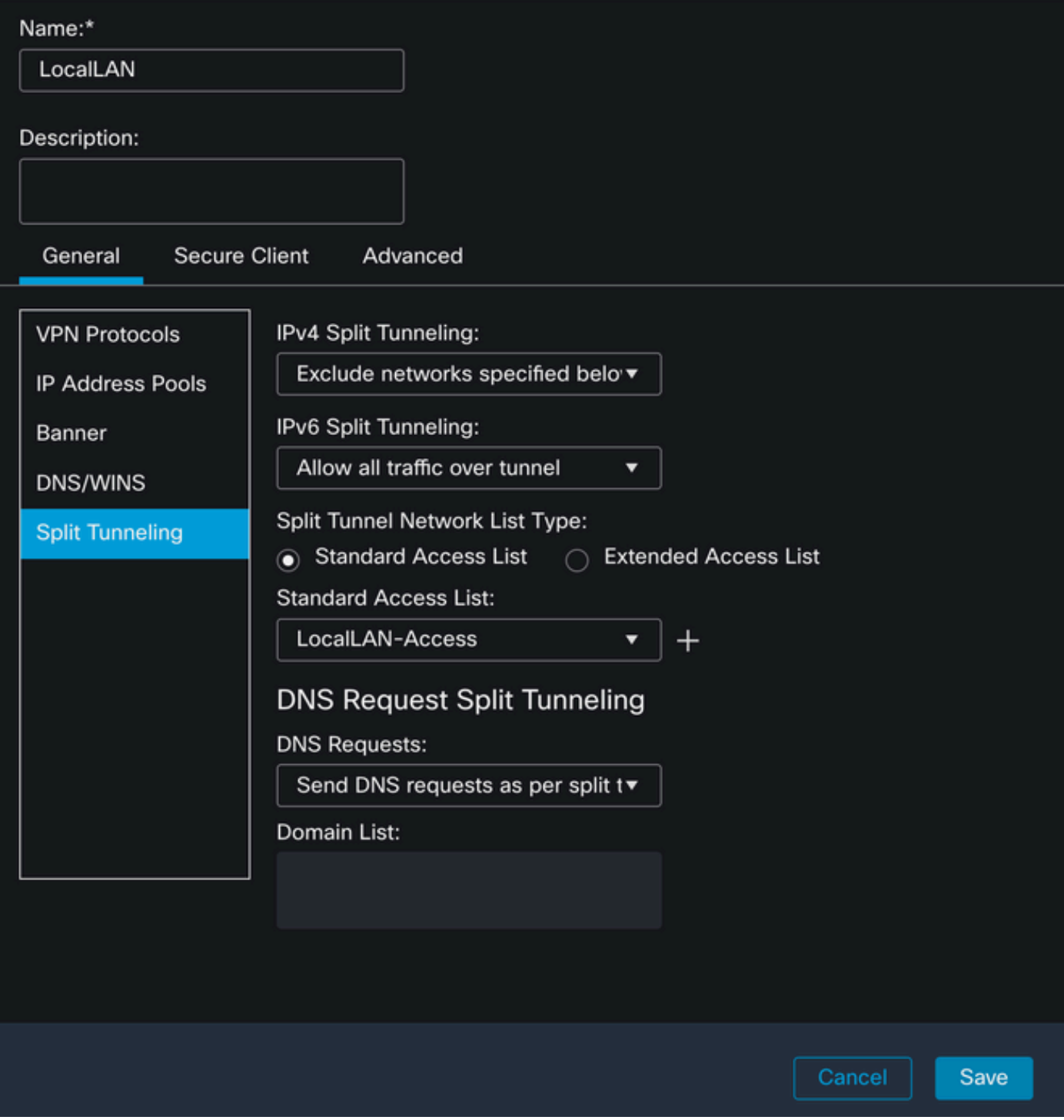

Cliquez sur le bouton Save et déployez les modifications.

#### Configuration du client sécurisé

Par défaut, l'option Local LAN Access est définie sur User Controllable. Pour activer cette option, cliquez sur l'icône Gear (Engrenage) dans l'interface utilisateur graphique Secure Client.

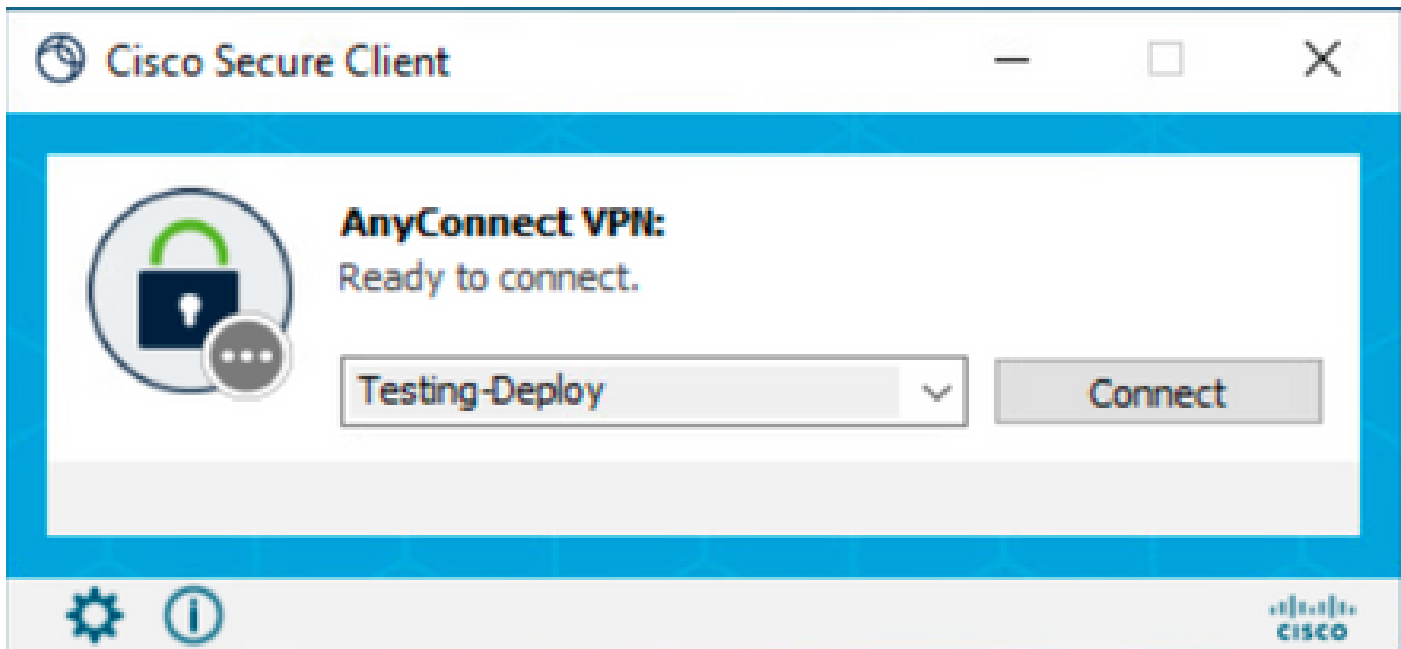

Accédez à Préférences et vérifiez que l'option Autoriser l'accès local (LAN) lors de l'utilisation du VPN (si configuré) est activée.

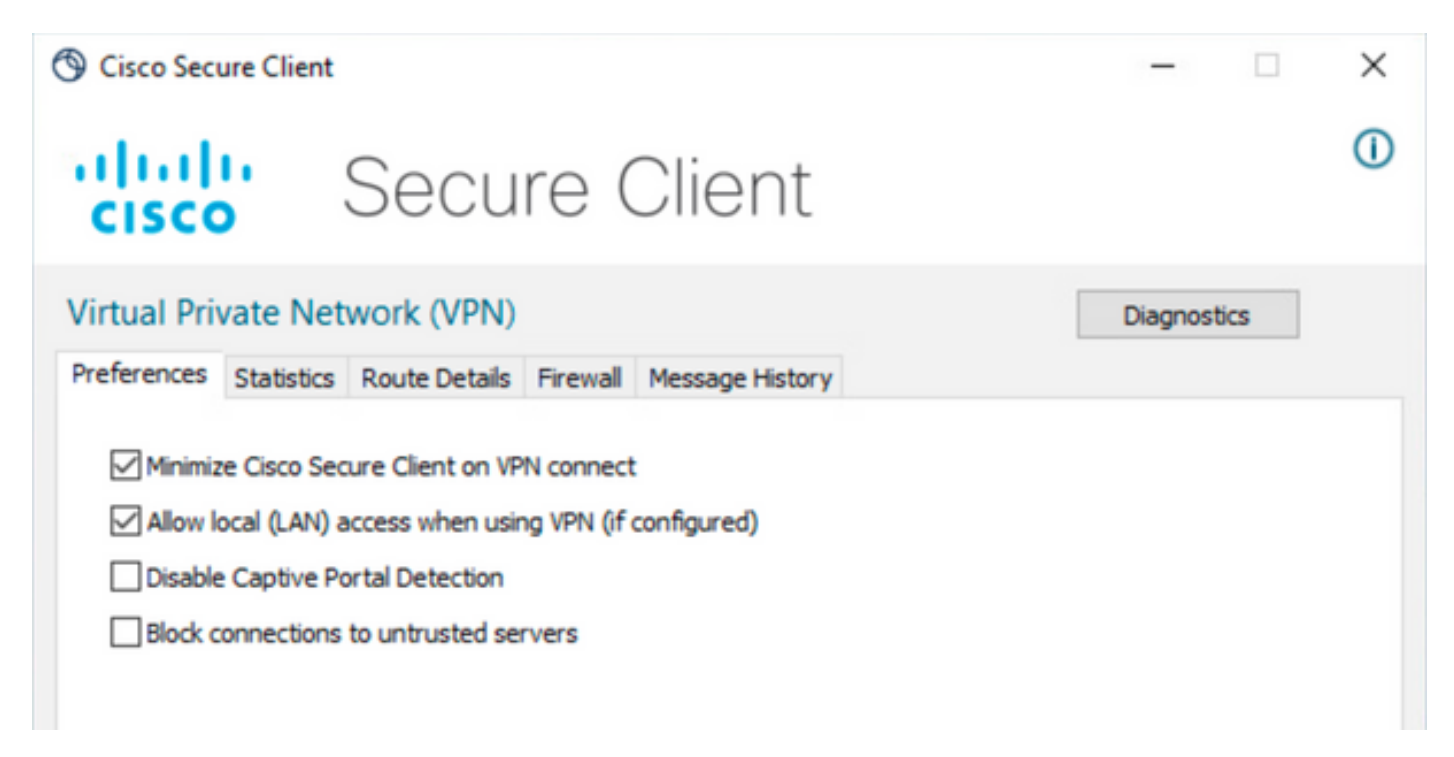

### Vérifier

#### Client sécurisé

Connectez-vous à la tête de réseau à l'aide du client sécurisé.

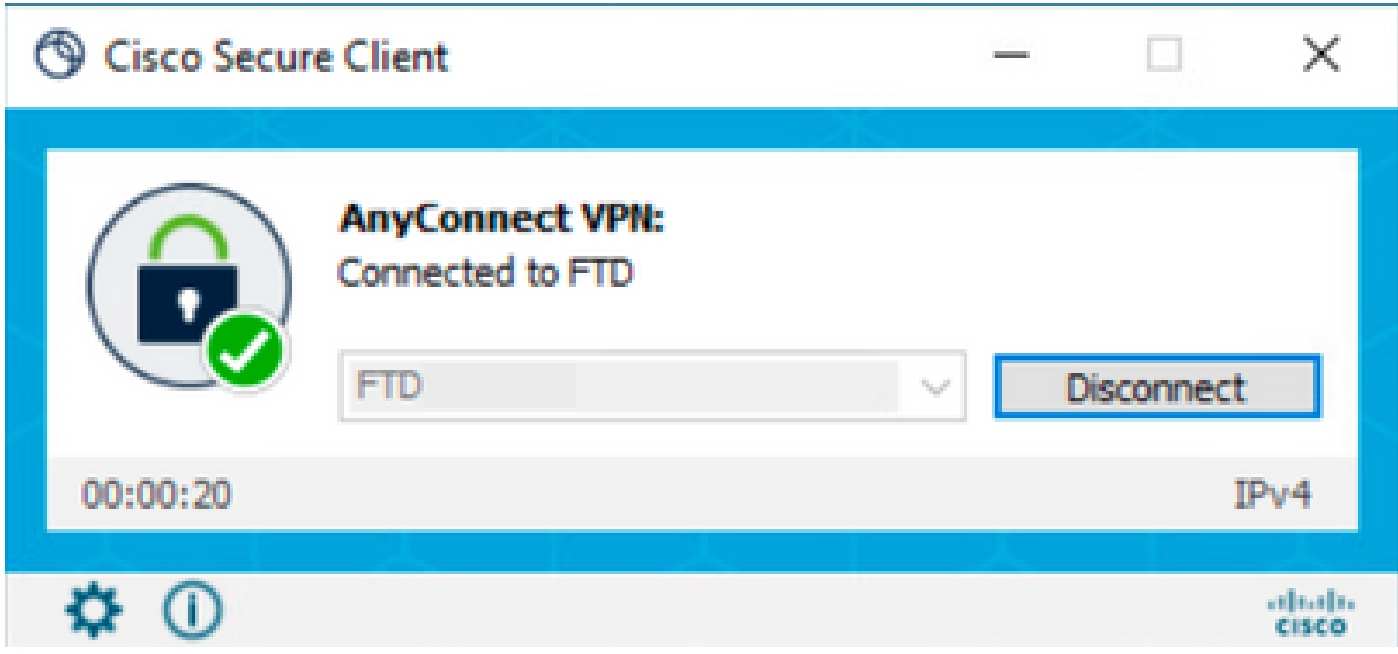

Cliquez sur l'icône d'engrenage et accédez à Détails de la route. Ici, vous pouvez voir que le LAN local est automatiquement détecté et exclu du tunnel.

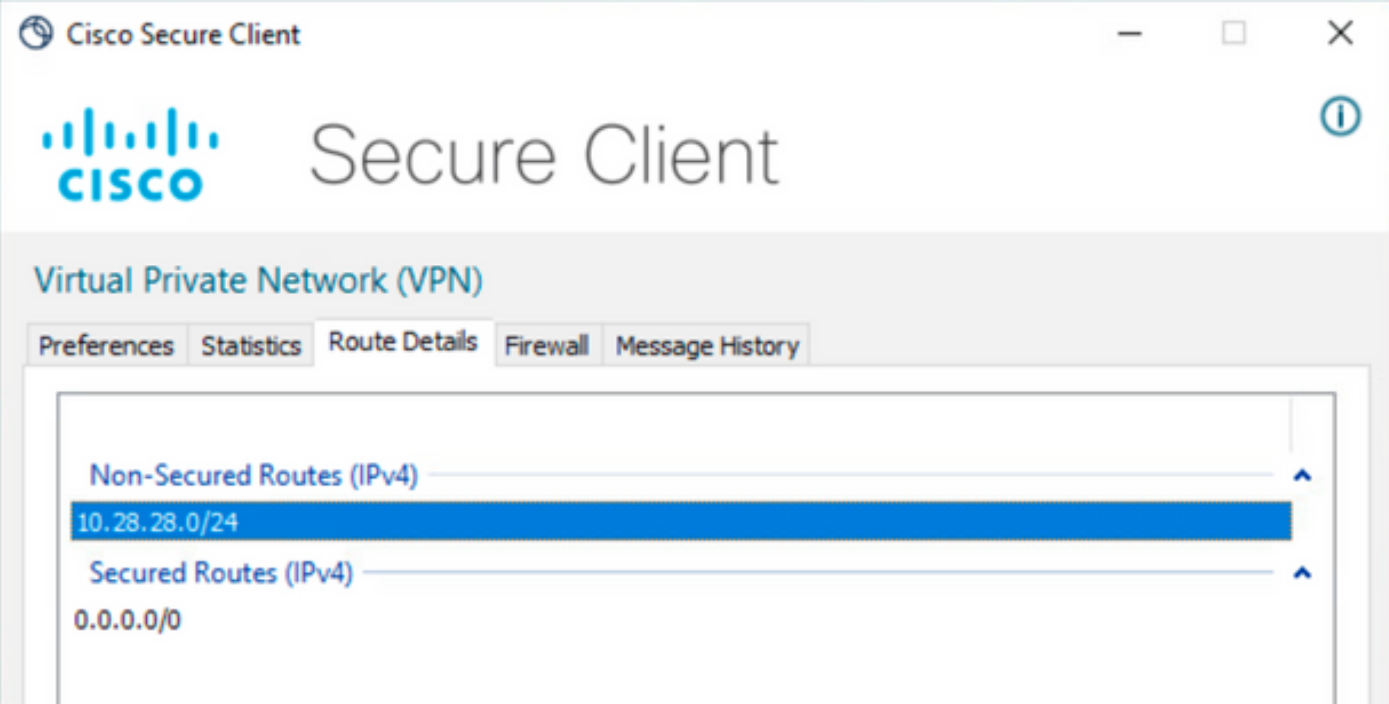

CLI FTD

Pour vérifier si la configuration a été correctement appliquée, vous pouvez utiliser l'interface de ligne de commande du FTD.

<#root>

firepower#

```
show running-config group-policy LocalLAN
```
group-policy LocalLAN internal group-policy LocalLAN attributes banner value Local LAN Access is allowed wins-server none dns-server none dhcp-network-scope none vpn-simultaneous-logins 3 vpn-idle-timeout 30 vpn-idle-timeout alert-interval 1 vpn-session-timeout none vpn-session-timeout alert-interval 1 vpn-filter none vpn-tunnel-protocol ikev2 ssl-client **split-tunnel-policy excludespecified** ipv6-split-tunnel-policy tunnelall **split-tunnel-network-list value LocalLAN-Access** default-domain none split-dns none split-tunnel-all-dns disable client-bypass-protocol disable vlan none address-pools value AC\_Pool webvpn anyconnect ssl dtls enable anyconnect mtu 1406 anyconnect firewall-rule client-interface public none anyconnect firewall-rule client-interface private none anyconnect ssl keepalive 20 anyconnect ssl rekey time none anyconnect ssl rekey method none anyconnect dpd-interval client 30 anyconnect dpd-interval gateway 30 anyconnect ssl compression none anyconnect dtls compression none anyconnect modules value none anyconnect ask none default anyconnect anyconnect ssl df-bit-ignore disable

### Dépannage

Afin de vérifier si la fonctionnalité d'accès LAN local a été appliquée, vous pouvez activer ces débogages :

debug webvpn anyconnect 255

Voici un exemple de résultat de débogage réussi :

#### <#root>

firepower# debug webvpn anyconnect 255 Validating the session cookie... Processing CSTP header line: 'webvpn=5E1823@15949824@D2CF@BF38A398B90D09039C60B55929055D33AE31BA05' Found WebVPN cookie: 'webvpn=5E1823@15949824@D2CF@BF38A398B90D09039C60B55929055D33AE31BA05' WebVPN Cookie: 'webvpn=5E1823@15949824@D2CF@BF38A398B90D09039C60B55929055D33AE31BA05' Cookie validation successfull, session authenticated http\_parse\_cstp\_method() ...input: 'CONNECT /CSCOSSLC/tunnel HTTP/1.1' webvpn\_cstp\_parse\_request\_field() ...input: 'Host: ftdv-cehidalg.cisco.com' Processing CSTP header line: 'Host: ftdv-cehidalg.cisco.com' webvpn\_cstp\_parse\_request\_field() ...input: 'User-Agent: Cisco AnyConnect VPN Agent for Windows 5.0.02075' Processing CSTP header line: 'User-Agent: Cisco AnyConnect VPN Agent for Windows 5.0.02075' Setting user-agent to: 'Cisco AnyConnect VPN Agent for Windows 5.0.02075' webvpn\_cstp\_parse\_request\_field() ...input: 'Cookie: webvpn=5E1823@15949824@D2CF@BF38A398B90D09039C60B55929055D33AE31BA05' Processing CSTP header line: 'Cookie: webvpn=5E1823@15949824@D2CF@BF38A398B90D09039C60B55929055D33AE31B Session already authenticated, skip cookie validation webvpn\_cstp\_parse\_request\_field() ...input: 'X-CSTP-Version: 1' Processing CSTP header line: 'X-CSTP-Version: 1' webvpn\_cstp\_parse\_request\_field() ...input: 'X-CSTP-Hostname: DESKTOP-LPMOG6M' Processing CSTP header line: 'X-CSTP-Hostname: DESKTOP-LPMOG6M' Setting hostname to: 'DESKTOP-LPMOG6M' webvpn\_cstp\_parse\_request\_field() ...input: 'X-CSTP-MTU: 1399' Processing CSTP header line: 'X-CSTP-MTU: 1399' webvpn\_cstp\_parse\_request\_field() ...input: 'X-CSTP-Address-Type: IPv6,IPv4' Processing CSTP header line: 'X-CSTP-Address-Type: IPv6,IPv4' webvpn\_cstp\_parse\_request\_field() ...input: 'X-CSTP-Local-Address-IP4: 10.28.28.7' Processing CSTP header line: 'X-CSTP-Local-Address-IP4: 10.28.28.7' webvpn\_cstp\_parse\_request\_field() ...input: 'X-CSTP-Base-MTU: 1500' Processing CSTP header line: 'X-CSTP-Base-MTU: 1500' webvpn\_cstp\_parse\_request\_field() ...input: 'X-CSTP-Remote-Address-IP4: 10.28.28.10' Processing CSTP header line: 'X-CSTP-Remote-Address-IP4: 10.28.28.10' webvpn\_cstp\_parse\_request\_field() ...input: 'X-CSTP-Full-IPv6-Capability: true' Processing CSTP header line: 'X-CSTP-Full-IPv6-Capability: true' webvpn\_cstp\_parse\_request\_field() ...input: 'X-AnyConnect-STRAP-Pubkey: MFkwEwYHKoZIzjOCAQYIKoZIzjODAQcDQgAEkzG6nj9HDKz/zLa3Yz+QJDHOYWfT6 Processing CSTP header line: 'X-AnyConnect-STRAP-Pubkey: MFkwEwYHKoZIzjOCAQYIKoZIzjODAQcDQqAEkzG6nj9HDK Setting Anyconnect STRAP rekey public key(len: 124): MFkwEwYHKoZIzjOCAQYIKoZIzjODAQcDQqAEkzG6nj9HDKz/zL webvpn\_cstp\_parse\_request\_field() ...input: 'X-AnyConnect-STRAP-Verify: MEQCICzX1yDWLXQHnlOhOXV+/OI1/OlLjBic/Nu/K2+N6E5GAiA5CLAF6Bt0tcxhj Processing CSTP header line: 'X-AnyConnect-STRAP-Verify: MEQCICzX1yDWLXQHnlOhOXV+/OI1/OlLjBic/Nu/K2+N6E Setting Anyconnect STRAP client signature(len: 96): MEQCICzX1yDWLXQHnlOhOXV+/OI1/OlLjBic/Nu/K2+N6E5GAiA webvpn\_cstp\_parse\_request\_field() ...input: 'X-DTLS-Master-Secret: 0224D83639071BBF29E2D77B15B762FE85BD50D1F0EF9758942B75DF9A97C709325C3E Processing CSTP header line: 'X-DTLS-Master-Secret: 0224D83639071BBF29E2D77B15B762FE85BD50D1F0EF9758942 webvpn\_cstp\_parse\_request\_field() ...input: 'X-DTLS-CipherSuite: DHE-RSA-AES256-GCM-SHA384:DHE-RSA-AES256-SHA256:DHE-RSA-AES128-GCM-SHA25 Processing CSTP header line: 'X-DTLS-CipherSuite: DHE-RSA-AES256-GCM-SHA384:DHE-RSA-AES256-SHA256:DHE-R Skipping cipher selection using DTLSv1 since a higher version is set in ssl configuration webvpn\_cstp\_parse\_request\_field() ...input: 'X-DTLS12-CipherSuite: ECDHE-RSA-AES256-GCM-SHA384:ECDHE-ECDSA-AES256-GCM-SHA384:ECDHE-RSA-AE Processing CSTP header line: 'X-DTLS12-CipherSuite: ECDHE-RSA-AES256-GCM-SHA384:ECDHE-ECDSA-AES256-GCM-Selecting cipher using DTLSv1.2 webvpn\_cstp\_parse\_request\_field() ...input: 'X-DTLS-Accept-Encoding: lzs' Processing CSTL header line: 'X-DTLS-Accept-Encoding: lzs' webvpn\_cstp\_parse\_request\_field() ...input: 'X-DTLS-Header-Pad-Length: 0' webvpn\_cstp\_parse\_request\_field() ...input: 'X-CSTP-Accept-Encoding: lzs,deflate' Processing CSTP header line: 'X-CSTP-Accept-Encoding: lzs,deflate' webvpn cstp parse request field() ...input: 'X-CSTP-Protocol: Copyright (c) 2004 Cisco Systems, Inc.' Processing CSTP header line: 'X-CSTP-Protocol: Copyright (c) 2004 Cisco Systems, Inc.' cstp\_util\_address\_ipv4\_accept: address asigned: 172.16.28.15 cstp\_util\_address\_ipv6\_accept: No IPv6 Address np\_svc\_create\_session(0xF36000, 0x000014d37b17c080, TRUE) webvpn\_svc\_np\_setup SVC ACL Name: NULL SVC ACL ID: -1 No SVC ACL Iphdr=20 base-mtu=1500 def-mtu=1500 conf-mtu=1406 tcp-mss =  $1460$  $path-mtu = 1460(mss)$ TLS Block size =  $16$ , version =  $0x304$  $mtu = 1460(path-mtu) - 0(opts) - 5(ssl) = 1455$ mod-mtu =  $1455$ (mtu) &  $0xfff0$ (complement) =  $1440$ tls-mtu =  $1440$ (mod-mtu) -  $8$ (cstp) -  $32$ (mac) -  $1$ (pad) =  $1399$ DTLS Block size = 16 mtu = 1500(base-mtu) - 20(ip) - 8(udp) - 13(dtlshdr) - 16(dtlsiv) = 1443 mod-mtu =  $1443$ (mtu) &  $0$ xfff0(complement) =  $1440$ dtls-mtu =  $1440 \pmod{2}$  -  $1 \pmod{2}$  -  $48 \pmod{2}$  -  $1 \pmod{2}$  = 1390 computed tls-mtu=1399 dtls-mtu=1390 conf-mtu=1406 DTLS enabled for intf=2 (outside) tls-mtu=1399 dtls-mtu=1390 SVC: adding to sessmgmt **Sending X-CSTP-Split-Exclude msgs: for ACL - LocalLAN-Access: Start Sending X-CSTP-Split-Exclude: 0.0.0.0/255.255.255.255** Sending X-CSTP-MTU: 1399 Sending X-DTLS-MTU: 1390 Sending X-DTLS12-CipherSuite: ECDHE-ECDSA-AES256-GCM-SHA384 Sending X-CSTP-FW-RULE msgs: Start Sending X-CSTP-FW-RULE msgs: Done Sending X-CSTP-Quarantine: false Sending X-CSTP-Disable-Always-On-VPN: false Sending X-CSTP-Client-Bypass-Protocol: false

#### À propos de cette traduction

Cisco a traduit ce document en traduction automatisée vérifiée par une personne dans le cadre d'un service mondial permettant à nos utilisateurs d'obtenir le contenu d'assistance dans leur propre langue.

Il convient cependant de noter que même la meilleure traduction automatisée ne sera pas aussi précise que celle fournie par un traducteur professionnel.